# SVEN®

**Gaming Mouse**

# **OPERATION MANUAL**

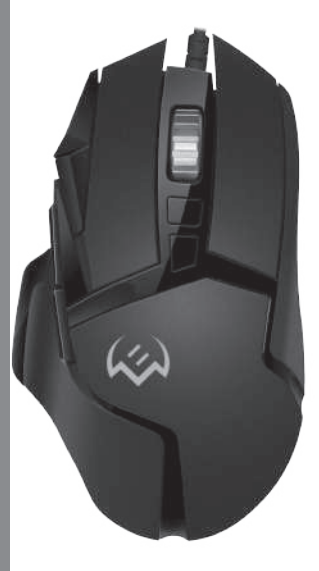

# **RX-G975**

**www.sven.fi**

# R

# *Congratulations on your purchase of the Sven mouse!*

# **COPYRIGHT**

© SVEN PTE. LTD. Version 1.0 (23.02.2022).

This Manual and information contained in it are copyrighted. All rights reserved.

# **TRADEMARKS**

All trademarks are the property of their legal holders.

## **NOTICE OF RESPONSIBILITY RESTRICTION**

Despite the exerted efforts to make this Manual more exact, some discrepancies may occur. The information in this Manual is given on «as is» terms. The author and the publisher do no bear any liability to a person or an organization for loss or damage which has arisen from the information contained in this Manual.

# **CONTENTS**

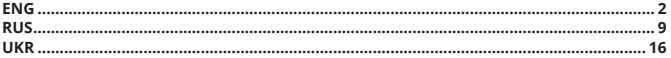

# **BUYER RECOMMENDATIONS**

**•** Unpack the device carefully. Make sure there are no accessories left in the box. Check up the device for damage; if the product was damaged during transportation, address the firm which carried out the delivery; if the product functions incorrectly, address the dealer at once.

**•** Check up the package contents and availability of the warranty card. Make sure the warranty card has a shop stamp, a legible signature or the seller's stamp and purchase date, and the goods number corresponds to that in the warranty card. Remember: in case of warranty card loss or discrepancy of numbers you forfeit the right for warranty repairs.

**•** Before installing and using the speaker system, read this Manual carefully and keep it for future reference.

- **•** Shipping and transportation equipment is permitted only in the original container.
- **•** Does not require special conditions for realization.

**•** Dispose of in accordance with regulations for the disposal of household and computer equipment.

**•** The date of manufacture of the product is indicated on the box.

# **PACKAGE CONTENTS**

- **•** Gaming mouse 1 pc
- **•** Operation Manual 1 pc
- **•** Warranty card 1 pc

# **APPOINTMENT**

RX-G975 gaming mouse is an input device. It is designed for entering (entering) information into the computer, as well as controlling the operation of the computer

*Technical support is on www.sven.fi.*

# **User Manual RX-G975**

## **SYSTEM REQUIREMENTS**

- **•** ОS Windows.
- **•** Free USB port.

# **PREPARATION TO WORK**

- **•** Connect the gaming mouse to an available USB connector on the PC.
- After connecting to the USB port, the PC will automatically recognize the device.

**•** To use the built-in mouse memory, adjust the buttons and backlight, you need to install the software (downloaded from the website *www.sven.fi*). Run the previously downloaded file to install the driver, follow the installer's advice. Administrator rights may be required.

**•** After installation, the program will automatically detect the presence of the mouse. You can call up the control window using the icon in the taskbar or in the Windows system tray.

# **Key assignments and mouse settings**

**•** Initially all mouse buttons are set to default settings (as shown below). User has the ability to change the functions of these keys.

**•** You can reassign buttons by clicking on the menu items on the right in the image or by clicking on the number markers, calling the menu where you can redefine the keys, assign a macro (pre-configured keyboard shortcut options), link to the multimedia key volume control, volume off, player control, etc.

# *Warning!*

*The LMB key number 1 can be reassigned only if you reassign the functions of the left mouse button to any other button, otherwise the software will not allow you to reassign the LMB.*

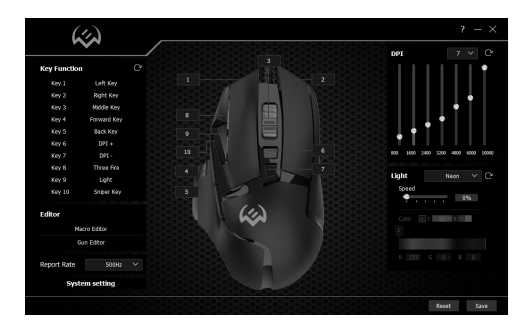

*Fig. 1.* 

# R

# **Change mouse functions**

**•** The functions of the mouse buttons can be changed by giving other values button. Markers with numbers on the image correspond to the list numbers from 1 to 10. Click on the marker or list, opens a window with additional functions that can be reassigned. The following is a list of default keys.

*Note: After all changes in the software, you must click Save to save the changed settings to the mouse. The Reset button sets the default settings.* 

# **PREPARATION FOR WORK**

- **•** Key 1 left mouse button
- **•** Key 2 right mouse button
- **•** Key 3 middle button, button under the wheel
- **•** Key 4 next page
- **•** Key 5 previous page
- **•** Key 6 DPI + switching
- **•** Key 7 DPI switching
- **•** Key 8 triple click
- **•** Key 9 change backlight mode
- **•** Key 10 precise aiming function

# **ADDITIONAL FUNCTIONS**

**• Mouse Function** – basic mouse functions.

**• Fire Function** – hot key function, allows you to assign mouse buttons, any one button on the keyboard. *Key Value* – character input field from the keyboard, *Rate* – character input speed, *Times* – number of characters per click, option set *Endless* – allows you to display a character while the button is pressed.

**• Group Function** – combination of multiple buttons.

**• Media Function** – media functions: *stop, pause, volume control*.

**• Macro Function** - function allows you to display a previously recorded macro. How to create a macro is described in «Creating macro». *Macro runs one-time after pressing the button* – macro launches once after pressing button

**•** *Macro runs endless loop until any button is pressed* – the macro runs an infinite loop until any button is pressed.

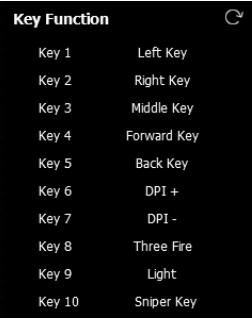

*Fig. 2.* 

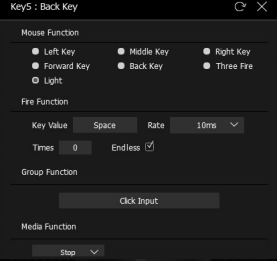

*Fig. 3.* 

# **User Manual RX-G975**

*Macro runs endless loop until button is released* – Macro runs an infinite loop as long as the button is pressed.

**• DPI Function –** increase or decrease the sensitivity of the sensor, *DPI LOOP* **–** ability of the sensor switches in a circle.

*Sniper Key* - function to reduce DPI expansion to a minimum, for accurate aiming in games.

**• Windows Function –** small set of standard OS Windows commands.

**• Gun Function –** choice of weapons 1, 2, 3.

# **creating macros**

**Macros** are sequences of events (keystrokes, keystrokes, and delays) that can be recorded and later played back to simplify repetitive tasks. They are also possible use to play sequences that are long or difficult to execute. *Macro Editor* tab allows you to create precise sequences of keystrokes.

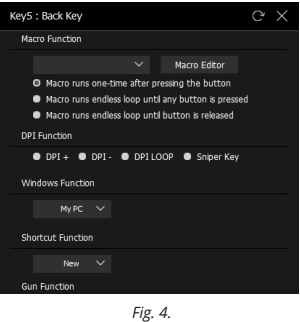

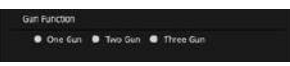

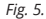

| <b>Macro Editor</b> |                                                                     |  |
|---------------------|---------------------------------------------------------------------|--|
| Macro Name          | Action                                                              |  |
| Macro_0             | $\overline{0}$<br>$\overline{1}$<br>圡                               |  |
|                     | $\triangleq$<br>$\mathbf{1}$<br>$\mathbf{1}$                        |  |
|                     | 圡<br>$\overline{a}$<br>$\overline{2}$                               |  |
|                     | ₫<br>3<br>$\overline{2}$                                            |  |
|                     | 玉<br>$\overline{\mathbf{3}}$<br>4                                   |  |
|                     | ↥<br>$\overline{\mathbf{3}}$<br>5                                   |  |
|                     | 玉<br>6<br>4                                                         |  |
|                     | 亼<br>$\overline{7}$<br>4                                            |  |
|                     |                                                                     |  |
|                     |                                                                     |  |
|                     |                                                                     |  |
|                     |                                                                     |  |
| Delete<br>New       | Delay $\Box$<br><b>Start Record</b><br><b>Times</b><br>$\mathbf{1}$ |  |

*Fig. 6.* 

To create a macro, follow these steps:

1. On the main page, click on *Macro Editor* line.

2. In window, click *New* button, the name of the new macro will appear in the window on the right *Macro Name*. The new macro will be named *Macro\_0*.

3. To record a macro, press *Start Record* button (the button will change its value to *Stop Record*), enter a combination of numbers, letters, or function keys on the keyboard. The entered characters will appear in *Action* window.

4. Click *Stop Record* button, the macro recording is complete. The created macro can now be assigned to any user-friendly mouse button. A list of available macros will appear in the button settings menu.

If you want the macro to repeat the required number of times, enter the number of iterations in *Times* window. Set *Delay* checkbox implements the delay between pressing and releasing the keys.

# **SETTING FIRING PARAMETERS**

*Gun editor* editor tab allows you to adjust the accuracy of shooting (self-suppressing the recoil of the weapon), shooting mode, several times at a time. Shots are concentrated for the most accurate shooting.

On the left in the screenshot (Fig. 7.), pre-settings are available for different types of weapons. all settings for six types of weapons.

*Select gun* – select the weapon that will be available in *Gun Function* menu when setting the button to change the weapon.

Fire regulation:

*Rate* – magnitude of the pause between shots.

*Times* – number of repetitions, from 1 to 255. If you set *Endless* option, the repetitions will be while the fire button is pressed.

Adjustment of shots from the weapon can also be made by changing the position of the red dot.

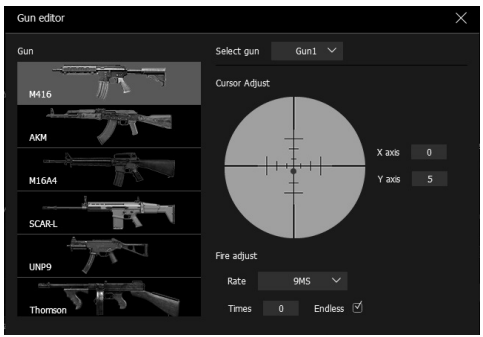

*Fig. 7.* 

# **User Manual RX-G975**

# **FREQUENCY OF THE MOUSE**

The polling frequency is a characteristic that shows how often the processor polls the matrix. In the program you can set the mouse polling frequency from 125 to 1000Hz. In *Report Rate* line, select the  $desired sensor$  polling frequency.

# **SYSTEM SETTINGS**

*Mouse Speed* – speed of the cursor *DoubleClick Speed* – double click speed *Number of Rows* – number of scroll lines *Scroll one Screen* – postorinkova scrolling

# **DPI SETTINGS (sensor resolution)**

The software allows you to configure up to 7 DPI modes in range from 200 to 10,000. Each time you switch the DPI mode, the color of the backlight changes. The checkmark shows the number of DPI modes available for selection.

# **Mouse backlight settings**

In *Light* field you can select lighting modes, light effects can be selected by clicking on the pop-up menu, a total of 11 modes are available. *Brightness* – brightness of illumination. *Color* – color selection for static backlight modes. Use the color switch from 1 to 8 to assign a color from an existing palette or create your own. You can also enter the RGB color code.

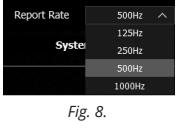

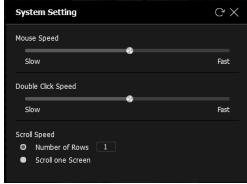

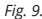

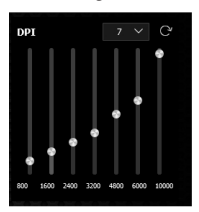

*Fig. 10.* 

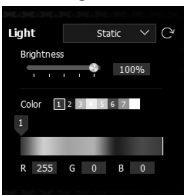

*Fig. 11.* 

# ÆN  $\circledR$

# **TECHNICAL SPECIFICATIONS**

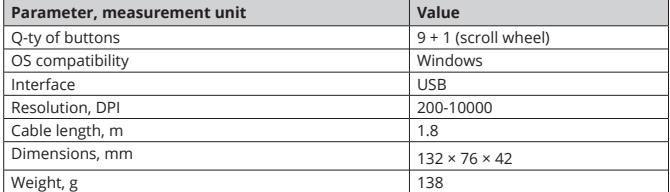

*Notes.Technical specifications given in this table are supplemental information and cannot give occasion to claims. Technical specifications are subject to change without notice due to the improvement of SVEN production.*

# **Руководство пользователя RX-G975**

## *Благодарим Вас за покупку мыши TM SVEN!*

# **АВТОРСКОЕ ПРАВО**

### © SVEN PTE. LTD. Версия 1.0 (23.02.2022).

Данное Руководство и содержащаяся в нем информация защищены авторским правом. Все права защищены.

# **ТОРГОВЫЕ МАРКИ**

Все торговые марки являются собственностью их законных владельцев.

# **ПРЕДУПРЕЖДЕНИЕ ОБ ОГРАНИЧЕНИИ ОТВЕТСТВЕННОСТИ**

Несмотря на приложенные усилия сделать Руководство более точным, возможны некоторые несоответствия. Информация данного Руководства предоставлена на условиях «как есть». Автор и издатель не несут никакой ответственности перед лицом или организацией за ущерб или повреждения, произошедшие от информации, содержащейся в данном Руководстве.

### **СОДЕРЖАНИЕ**

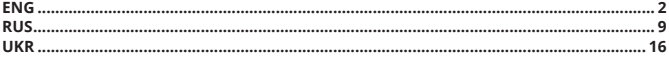

## **РЕКОМЕНДАЦИИ ПОКУПАТЕЛЮ**

**•** Аккуратно распакуйте изделие, проследите за тем, чтобы внутри коробки не остались какие-либо принадлежности. Проверьте устройство на предмет повреждений. Если изделие повреждено при транспортировке, обратитесь в фирму, осуществляющую доставку; если изделие не функционирует, сразу же обратитесь к продавцу.

**•** Проверьте комплектность и наличие гарантийного талона. Убедитесь в том, что в гарантийном талоне проставлен штамп магазина, разборчивая подпись или штамп продавца и дата продажи, номер товара совпадает с указанным в талоне. Помните, что при утрате гарантийного талона или несовпадении номеров вы лишаетесь права на гарантийный ремонт.

**•** Прежде чем устанавливать и использовать изделие, внимательно ознакомьтесь с на-

- стоящим Руководством и сохраните его на весь период использования.
- **•** Перевозка и транспортировка оборудования допускается только в заводской упаковке.
- **•** Не требует специальных условий для реализации.

**•** Утилизировать в соответствии с правилами утилизации бытовой и компьютерной техники.

**•** Дата изготовления продукта указана на коробке.

## **КОМПЛЕКТАЦИЯ**

- **•** Игровая мышь 1 шт.
- **•** Руководство пользователя 1 шт.
- **•** Гарантийный талон 1 шт.

### **НАЗНАЧЕНИЕ**

Игровая мышь RX-G975 – это устройство ввода. Она предназначена для ввода (занесения) информации в компьютер, а также управления работой компьютера.

> *Техническая поддержка размещена на сайте www.sven.fi. Здесь же Вы сможете найти обновленную версию данного Руководства.*

## **СИСТЕМНЫЕ ТРЕБОВАНИЯ**

- **•** ОС Windows.
- **•** Свободный разъем USB.

# **ПОДГОТОВКА К РАБОТЕ**

- **•** Подключите манипулятор к свободному USB-разъёму ПК.
- **•** После подключения к USB-порту ПК автоматически распознает устройство.

• Чтобы настроить кнопки и подсветку, нужно установить программное обеспечение, скачанное с сайта *www.sven.fi*). Запустите скачанное ранее программное обеспечение, следуя совету установщика. Возможно, потребуются права администратора.

**•** После установки программа автоматически определит наличие мыши. Вызвать окно управления можно с помощью значка в панели задач или в системном трее Windows.

## **НАЗНАЧЕНИЯ КЛАВИШ И ПАРАМЕТРЫ МЫШИ**

**•** Первоначально для всех кнопок мыши заданы настройки по умолчанию (как на рисунке ниже). Однако пользователь имеет возможность изменить функции этих клавиш.

**•** Переназначить кнопки можно кликом мыши по пунктам меню справа на изображении или, кликая по маркерам с цифрами, вызвав тем самым меню, в котором можно переопределить клавиши, присвоить макрос (заранее настроенные опции сочетания клавиш), привязать к клавише мультимедиа функции регулировка громкости, выключения громкости, управление плеером и.т.д.

### *Внимание!*

*Клавишу ЛКМ под номером 1, можно переназначить только в том случае, если переназначить функцию левой кнопки мыши, на любую другую кнопку, в противном случае ПО не даст возможность переназначить ЛКМ.*

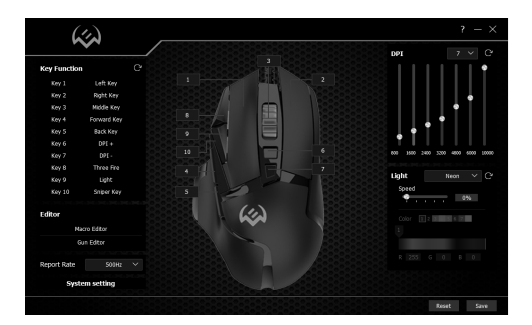

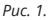

# **Изменение функций мышИ**

**•** Функции кнопок мыши можно изменить, присвоив кнопкам другие значения. Маркеры с цифрами на изображении, соответствуют номерам списка от 1 до 10. Клик мышкой по маркерам или списку, открывает окно с дополнительными функциями, которые можно переназначить. Ниже приведен список клавиш, установленных по умолчанию.

*Внимание: После всех изменений в программном обеспечении, необходимо нажать клавишу Save, для записи изменённых настроек в мышку. Кнопка Reset устанавливает настройки по умолчанию.* 

# **ПОДГОТОВКА К РАБОТЕ**

- **•** Key 1 левая кнопка мыши
- **•** Key 2 правая кнопка мыши
- **•** Key 3 средняя кнопка, кнопка под колесом
- **•** Key 4 следующая страница
- **•** Key 5 предыдущая страница
- **•** Key 6 переключение разрешения DPI +
- **•** Key 7 переключение разрешения DPI –
- **•** Key 8 тройной клик
- **•** Key 9 смена режима подсветки
- **•** Key 10 функция точного прицеливания

## **ДОПОЛНИТЕЛЬНЫЕ ФУНКЦИИ**

**• Mouse Function** – основные функции мыши.

**• Fire Function** – функция горячей кнопки, позволяет назначить кнопки мыши, любую одну кнопку с клавиатуры. *Key Value* – поле ввода символа с клавиатуры, *Rate* – скорость ввода символа, *Times* – количество символов за одно нажатие, установленная опция *Endless* – позволяет выводить символ, пока нажата кнопка.

**• Group Function** – комбинация нескольких кнопок.

• Media Function - медиафункции: стоп, пау*за, регулятор громкости*.

**• Macro Function** – функция позволяет выводить ранее записанный макрос. Как создать макрос, описано в пункте «Создание макроса».

*Macro runs one-time after pressing the button* – макрос запускает один раз после нажатия кнопки.

**•** *Macro runs endless loop until any button is pressed* – макрос запускает бесконечный цикл до тех пор, пока не будет нажата какая-либо кнопка.

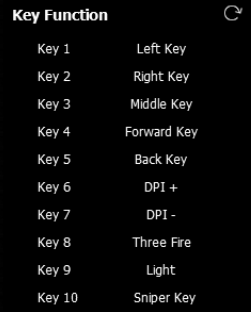

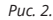

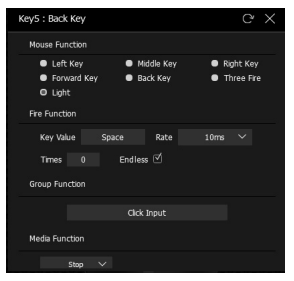

*Рис. 3.* 

# **Игровая мышь**

*Macro runs endless loop until button is released* – Макрос запускает бесконечный цикл до тех пор, пока кнопка не будет отпущена.

**• DPI Function –** увеличение или уменьшение чувствительности сенсора, *DPI LOOP* **–** разрешение сенсора переключается по кругу.

*Sniper Key* - функция уменьшения разрешения DPI до минимума, для точного прицеливания в играх.

**• Windows Function –** небольшой набор стандартных команд OS Windows.

• **Gun Function – выбор оружия 1, 2, 3.** 

### **СОЗДАНИЕ МАКРОСОВ**

**Макросы** — это последовательности событий (нажатия, отпускания клавиш, и задержки), которые могут быть записаны и позже воспроизведены, чтобы упростить выполнение повторяющихся задач. Их также можно использовать для воспроизведения последовательностей, которые долго или сложны для выполнения.

Вкладка *Macro Editor* позволяет создавать точные последовательности нажатий на кнопки клавиатуры.

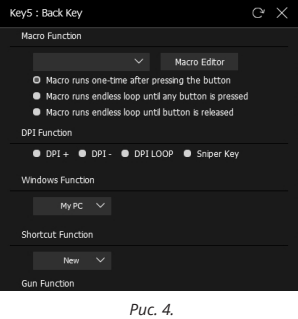

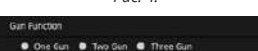

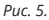

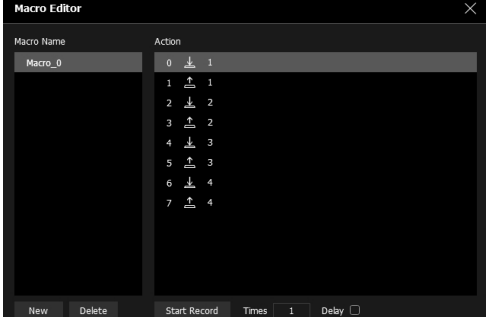

*Рис. 6.* 

# **Руководство пользователя RX-G975**

Для создания макрокоманды необходимо выполнить следующие действия:

1. На главной странице кликните по строчке *Macro Editor*.

2. В открывшемся окне нажмите кнопку *New*, имя нового макроса появится в окне справа *Macro Name*. Новому макросу будет присвоено имя *Macro\_0*.

3. Для записи макроса нажмите кнопку *Start Record* (кнопка изменит свое значение на *Stop Record*), введите с клавиатуры комбинацию цифр, букв, или функциональных клавиш. Введенные символы будут появляться в окне *Action*.

4. Нажмите кнопку *Stop Record*, запись макроса завершена. Теперь созданный макрос можно присвоить любой удобной для использования кнопке мыши. Список доступных макросов появится в меню настроек кнопок.

Если необходимо что бы макрос повторялся необходимое число раз, введите количество повторений в окно *Times*. Установленная галочка *Delay*, устанавливает реальную задержку между нажатиями и опусканиями клавиш.

# **НАСТРОЙКА ПАРАМЕТРОВ СТРЕЛЬБЫ**

Вкладка *Gun editor* позволяет настроить кучность стрельбы (самостоятельно подавлять отдачу оружия), режим стрельбы, по несколько раз за одно нажатие. Выстрелы концентрируются для наиболее точной стрельбы.

Слева на скриншоте (Рис. 7.), доступны предустановленные настройки для разного вида оружия, всего предустановок для шести видов оружия.

*Select gun* – выбор оружия, которое будет доступно в меню *Gun Function* при настройки кнопки для смены оружия.

Регулировка огня:

*Rate* – величина паузы между выстрелами.

*Times* – количество повторов, от 1 до 255. Если установить опцию *Endless*, повторы будут пока нажата кнопка огонь.

Корректировку выстрелов из оружия можно также производить, изменяя положение красной точки.

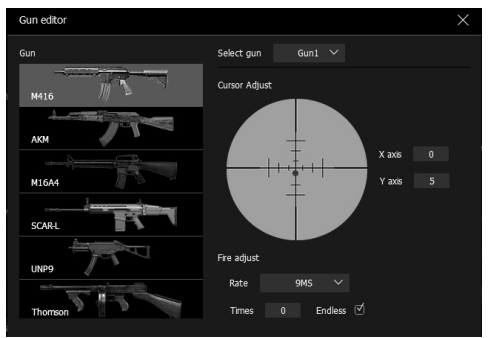

# **Игровая мышь**

# **ЧАСТОТА ОПРОСА МЫШИ**

Частота опроса — это характеристика, которая показывает, как часто процессор опрашивает матрицу. В программе можно настроить частоту опроса мыши от 125 до 1000Hz. В строке *Report Rate* выберете необходимую частоту опроса сенсора. *Рис. 8.* 

# **СИСТЕМНЫЕ НАСТРОЙКИ**

*Mouse Speed* – скорость перемещения курсора по экрану

*DoubleClick Speed* – скорость двойного нажатия *Number of Rows* – количество строк прокрутки *Scroll one Screen* – постраничная прокрутка

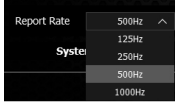

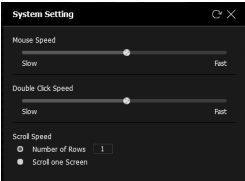

*Рис. 9.* 

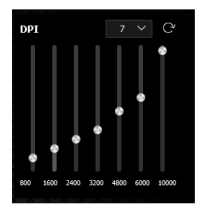

*Рис. 10.* 

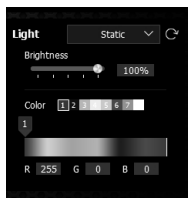

*Рис. 11.* 

# **НАСТРОЙКА DPI (разрешение сенсора)**

ПО позволяет настроить до 7 режимов DPI в интервале от 200 до 10 000. При каждом переключении режима DPI происходит изменение цвета подсветки.

Галочка показывает количество режимов DPI, доступных для выбора.

# **Настройка подсветки мыши**

В поле *Light* можно выбрать режимы подсветки, световые эффекты можно выбрать, кликнув по вниз всплывающему меню, всего доступно 11 режимов. *Brightness* – яркость подсветки. *Color* – выбор цвета для статических режимов подсветки. Воспользуйтесь переключателем цвета от 1 до 8, что бы назначить цвет из имеющейся палитры или создать собственный. Так же можно ввести код RGB цвета.

# **ТЕХНИЧЕСКИЕ ХАРАКТЕРИСТИКИ**

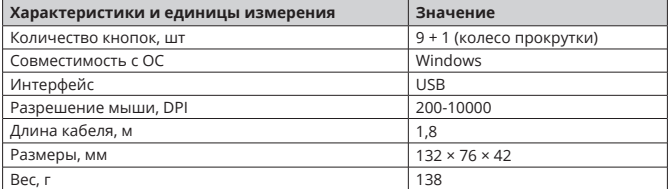

Примечания. Технические характеристики, приведенные в таблице, справочные<br>и не могут служить основанием для претензий. Продукция TM SVEN постоянно<br>совершенствуется. По этой причине технические характеристики и комплект-<br>н

# VEN

# *Дякуємо Вам за купівлю миші TM SVEN!*

# **АВТОРСЬКЕ ПРАВО**

© SVEN PTE. LTD. Версiя 1.0 (23.02.2022). Це Керівництво та інформація, що міститься в ньому, захищено авторським правом. Усі права застережені.

# **ТОРГОВЕЛЬНІ МАРКИ**

Усі торговельні марки є власністю їх законних власників.

# **ПОПЕРЕДЖЕННЯ ПРО ОБМЕЖЕННЯ ВІДПОВІДАЛЬНОСТІ**

Незважаючи на докладені зусилля зробити Керівництво точнішим, можливі деякі невідповідності. Інформація цього Керівництва надана на умовах «як є». Автор і видавець не несуть жодної відповідальності перед особою або організацією за збитки або ушкодження, завдані інформацією, що міститься у цьому Керівництві.

## **ЗМІСТ**

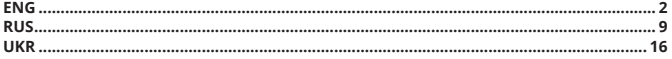

## **РЕКОМЕНДАЦІЇ ПОКУПЦЕВІ**

**•** Акуратно розпакуйте виріб, простежте за тим, щоб усередині коробки не залишилося якенебудь приладдя. Перевірте пристрій на предмет пошкоджень. Якщо виріб пошкоджено притранспортуванні, зверніться у фірму, що здійснює доставку; якщо виріб не функціонує, відразу ж зверніться до продавця.

**•** Просимо Вас перевірити комплектність і наявність гарантійного талона. Переконайтеся в тому, що в гарантійному талоні проставлено штамп магазину, розбірливий підпис або штамп продавця і дата продажу, номер товару співпадає зі вказаним у талоні. Пам'ятайте, що при втраті гарантійного талона або неспівпаданні номерів ви втрачаєте право на гарантійний ремонт.

**•** Перед експлуатацією пристрою уважно ознайомтеся з цим Керівництвом і збережіть його на увесь період користування.

**•** Перевезення і транспортування обладнання допускається лише у заводській упаковці.

**•** Не вимагає спеціальних умов для реалізації.

**•** Утилізацію проводити відповідно до правил утилізації побутової та комп'ютерної техніки.

**•** Дата виробництва товару вказано на коробці.

# **КОМПЛЕКТНІСТЬ**

- **•** Ігрова миша 1 шт.
- **•** Керівництво користувача 1 шт.
- **•** Гарантійний талон 1 шт.

## **ПРИЗНАЧЕННЯ**

Ігрова миша RX-G975 – це пристрій вводу. Вона призначена для вводу (занесення) інформації в комп'ютер, а також управління роботою комп'ютера.

> *Технічна підтримка розміщена на сайтi www.sven.fi. Також тут Ви зможете знайти оновлену версію цього Керівництва.*

# **Керівництво користувача RX-G975**

# **СИСТЕМНІ ВИМОГИ**

- **•** ОС Windows.
- **•** Вільний роз'єм USB.

# **ПІДГОТОВКА ДО РОБОТИ**

- **•** Підключіть маніпулятор до вільного USB-роз'єму ПК.
- **•** Після підключення до USB-порту ПК автоматично розпізнає пристрій.

**•** Щоб задіяти вмонтовану пам'ять миші, налаштувати кнопки та підсвічування потрібно встановити програмне забезпечення (завантажити з нашого сайту *www.sven.fi*). Запустіть завантажене раніше програмне забезпечення, дотримуйтесь порадам. Можливо, будуть потрібні права адміністратора.

**•** Після встановлення програма автоматично розпізнає мишу. Викликати вікно управління можна за допомогою значка на панелі завдань або у системному треї Windows.

# **ПРИЗНАЧЕННЯ КЛАВІШ І ПАРАМЕТРИ МИШІ**

**•** Спочатку для всіх кнопок миші задані настройки за замовчуванням (як на малюнку нижче). Однак користувач має можливість змінити функції цих клавіш.

**•** Перепризначити кнопки можна кліком миші по пунктах меню праворуч на зображенні або, клацаючи по маркерами з цифрами, викликавши тим самим меню, в якому можна перевизначити клавіші, привласнити макрос (заздалегідь налаштовані опції поєднання клавіш), прив'язати до мультимедійній клавіші функції регулювання гучності, виключення гучності , управління плеєром і.т.д.

## *Увага!*

*Клавішу ЛКМ під номером 1, можна перепризначити тільки в тому випадку, якщо перепризначити функції лівої кнопки миші, на будь-яку іншу кнопку, в іншому випадку ПО не дасть можливість перепризначити ЛКМ.*

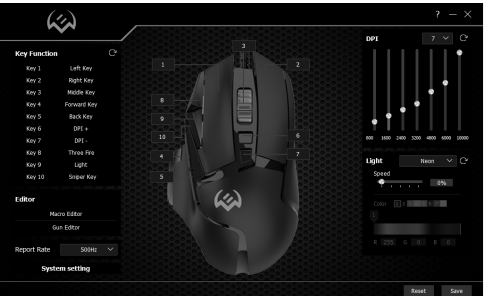

# **Зміна функцій миші**

**•** Функції кнопок миші можна змінити, присвоївши кнопок інші значення. Маркери з цифрами на зображенні, відповідають номерам списку від 1 до 10. Клікніть мишкою по маркеру або списку, відкриває вікно з додатковими функціями, які можна перепризначити. Нижче наведено список клавіш, встановлених за замовчуванням.

*Увага: Після всіх змін в програмному забезпеченні, необхідно натиснути клавішу Save, для запису змінених налаштувань в мишку. Кнопка Reset встановлює стандартні параметри.* 

# **ПІДГОТОВКА ДО РОБОТИ**

- **•** Key 1 ліва кнопка миші
- **•** Key 2 права кнопка миші
- **•** Key 3 середня кнопка, кнопка під колесом
- **•** Key 4 наступна сторінка
- **•** Key 5 попередня сторінка
- **•** Key 6 перемикання здатності DPI +
- **•** Key 7 перемикання здатності DPI –
- **•** Key 8 потрійний клік
- **•** Key 9 зміна режиму підсвічування
- **•** Key 10 функція точного прицілювання

# **ДОДАТКОВІ ФУНКЦІЇ**

**• Mouse Function** – основні функції миші.

**• Fire Function** – функція гарячої кнопки, дозволяє призначити кнопки миші, будь-яку одну кнопку з клавіатури. *Key Value* – поле введення символу з клавіатури, *Rate* – швидкість введення символу, *Times* – кількість символів за одне натискання, встановлена опція *Endless* – дає змогу виводити символ, поки натиснута кнопка.

**• Group Function** – комбінація декількох кнопок.

**• Media Function** – медіафункції: *стоп, пауза, регулятор гучності*.

**• Macro Function** - функція дозволяє виводити раніше записаний макрос. Як створити макрос, описано в пункті «Створення макросу». *Macro runs one-time after pressing the button* – макрос запускає один раз після натискання кнопки.

**•** *Macro runs endless loop until any button is pressed* – макрос запускає нескінченний цикл до тих пір, поки не буде натиснута будь-яка кнопка.

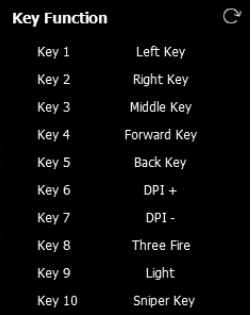

*Мал. 2.* 

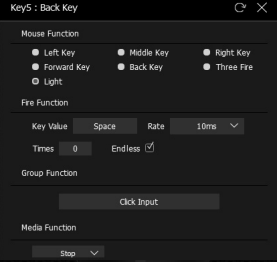

*Мал. 3.* 

# **Керівництво користувача RX-G975**

*Macro runs endless loop until button is released* – Макрос запускає нескінченний цикл до тих пір, поки кнопка буде натиснута.

**• DPI Function –** збільшення або зменшення чутливості сенсора, *DPI LOOP* **–** здатність сенсору перемикається по колу.

*Sniper Key* - функція зменшення розширення DPI до мінімуму, для точного прицілювання в іграх.

**• Windows Function –** невеликий набір стандартних команд OS Windows.

• **Gun Function – вибір зброї 1, 2, 3.** 

# **створення макросів**

**Макроси** — це послідовності подій (натискання, відпускання клавіш, і затримки), які можуть бути записані і пізніше<br>відтворені, щоб спростити виконання спростити виконання завдань, що повторюються. Їх також можна використовувати для відтворення послідовностей, які довго або складні для виконання.

Вкладка *Macro Editor* дає змогу створювати точні послідовності натискань на кнопки клавіатури.

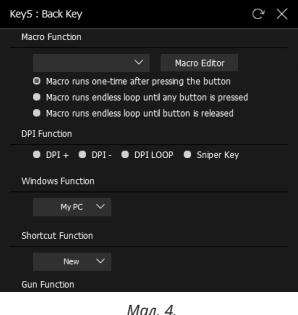

*Мал. 4.* 

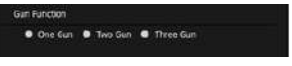

*Мал. 5.* 

| <b>Macro Editor</b> |                                                      |  |
|---------------------|------------------------------------------------------|--|
| Macro Name          | Action                                               |  |
| Macro_0             | $\bf{0}$<br>圡<br>$\mathbf{1}$                        |  |
|                     | 圡<br>1<br>1                                          |  |
|                     | 圡<br>$\overline{a}$<br>$\overline{\mathbf{z}}$       |  |
|                     | 圡<br>3<br>$\overline{2}$                             |  |
|                     | 3<br>4<br>圡                                          |  |
|                     | △<br>5<br>$\overline{\mathbf{3}}$                    |  |
|                     | 6<br>4                                               |  |
|                     | 圡<br>$\overline{7}$<br>4                             |  |
|                     |                                                      |  |
|                     |                                                      |  |
|                     |                                                      |  |
|                     |                                                      |  |
| Delete<br>New       | Delay $\Box$<br>Start Record<br>$\mathbf 1$<br>Times |  |

*Мал. 6.* 

Для створення макрокоманди необхідно виконати наступні дії:

1. На головній сторінці клікніть по рядку *Macro Editor*.

2. У вікні, натисніть кнопку *New*, ім'я нового макросу з'явиться у вікні праворуч *Macro Name*. Новому макросу буде присвоєно ім'я *Macro\_0*.

3. Для запису макросу натисніть кнопку *Start Record* (кнопка змінить своє значення на *Stop Record*), введіть з клавіатури комбінацію цифр, букв, або функціональних клавіш. Введені символи будуть з'являтися у вікні *Action*.

4. Натисніть кнопку *Stop Record*, запис макросу завершено. Тепер створений макрос можна привласнити будь-якій зручній для використання кнопці миші. Список доступних макросів з'явиться в меню налаштувань кнопок.

Якщо необхідно що б макрос повторювався необхідне число раз, введіть кількість повторень в вікно *Times*. Встановлена галочка *Delay*, встановлює реальну затримку між натисканням та відпусканням клавіш.

# **НАЛАШТУВАННЯ параметрів СТРІЛЬБИ**

Вкладка *Gun editor* дає змогу налаштувати кучність стрільби (самостійно пригнічувати віддачу зброї), режим стрілянини, по кілька разів за одне натискання. Постріли концентруються для найбільш точної стрільби.

Зліва на скріншоті (Мал. 7.), доступні попередні налаштування для різного виду зброї, всього налаштувань для шести видів зброї.

*Select gun* – вибір зброї, яке буде доступно в меню *Gun Function* при налаштуванні кнопки для зміни зброї.

Регулювання вогню:

*Rate* – величина паузи між пострілами.

*Times* – кількість повторів, від 1 до 255. Якщо встановити опцію *Endless*, повтори будуть поки натиснута кнопка вогонь.

Коригування пострілів зі зброї можна також виробляти, змінюючи положення червоною точки.

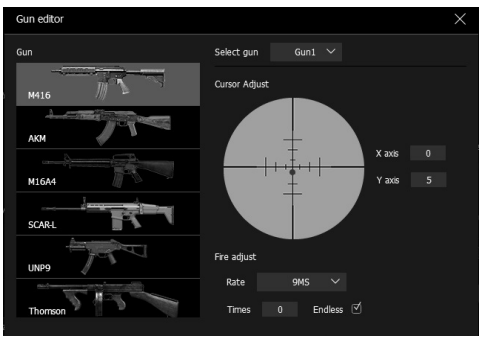

*Мал. 7.* 

# **Керівництво користувача RX-G975**

# **ЧАСТОТА опитування МИШІ**

Частота опитування – це характеристика, яка показує, як часто процесор опитує матрицю. У програмі можна налаштувати частоту опитування миші від 125 до 1000Hz. У рядку *Report Rate* виберете необхідну частоту опитування сенсора. *Мал. 8.* 

# **СИСТЕМНІ НАЛАШТУВАННЯ**

*Mouse Speed* – швидкість переміщення курсору по екрану *DoubleClick Speed* – швидкість подвійного натискання *Number of Rows* – кількість рядків прокручування

*Scroll one Screen* – посторінкова прокрутка

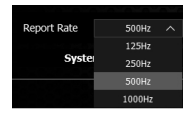

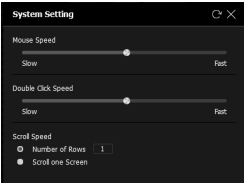

*Мал. 9.* 

# **НАСТРОЮВАННЯ DPI (роздільна здатність сенсора)**

ПЗ дає змогу налаштувати до 7 режимів DPI в інтервалі від 200 до 10 000. При кожному перемиканні режиму DPI змінюється колір підсвітки.

Галочка показує кількість режимів DPI, які доступні для вибору.

# **Налаштування підсвітки миші**

В полі *Light* можна вибрати режими підсвітки, світлові ефекти можна вибрати, клацнувши по вниз спливаючого меню, всього доступно 11 режимів. *Brightness* – яскравість підсвітки. *Color* – вибір кольору для статичних режимів підсвітки. Скористайтеся перемикачем кольору від 1 до 8, що б призначити колір з наявної палітри або створити власний. Так само можна ввести код RGB кольору.

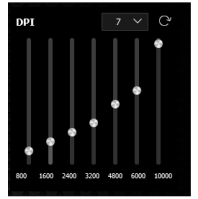

*Мал. 10.* 

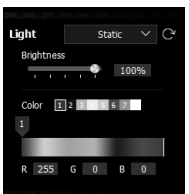

*Мал. 11.* 

# ÆN  $\circledR$

# **ТЕХНІЧНІ ХАРАКТЕРИСТИКИ**

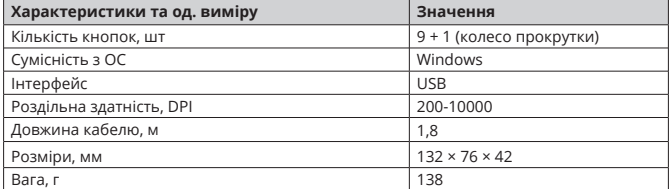

Примітки. Наведені в таблиці технічні характеристики є довідковими і не мо-<br>жуть бути підставою для претензій. Продукція торговельної марки SVEN постійно<br>удосконалюється. З цієї причини технічні характеристики може бути з *попереднього повідомлення.*

# **Gaming Mouse**

# SVEN

### **Model: RX-G975**

Importer: Tiralana OY, Office 102, Kotolahdentie 15, 48310 Kotka, Finland.

## **Модель: RX-G975**

Импортер в России: OOO «Регард», 105082, г. Москва, ул. Фридриха Энгельса, д.75, стр. 5. Уполномоченная организация в России: ООО «РТ-Ф», 105082, г. Москва, ул. Фридриха Энгельса, д. 56, стр. 1. Условия гарантийного обслуживания смотрите в гарантийном талоне или на сайте **www.sven.fi.** Гарантийный срок: 12 мес. Срок службы: 5 лет. Производитель: «СВЕН ПТЕ. Лимитед», 176 Джу Чиат Роуд, № 02-02, Сингапур, 427447. Произведено под контролем «Свен Скандинавия Лимитед», 48310, Финляндия, Котка, Котолахдентие, 15. Сделано в Китае.

### **Модель: RX-G975**

Постачальник/імпортер в Україні: ТОВ «СВЕН Центр», 08400, Київська область, м. Переяслав-Хмельницький, вул. Героїв Дніпра, 31, тел. (044) 233-65-89/98. Приз начення, споживчі властивості та відомості про безпеку товару дивіться у Керівництві з експлуатації. Умови гарантійного обслуговування дивіться в гарантійному талоні або на сайті **www.sven.fi.** Гарантійний термін: 12 міс. Строк служби: 5 років. Товар сертифіковано/ має гігієнічний висновок. Шкідливих речовин не містить. Зберігати в сухому місці. Виробник: «СВЕН ПТЕ. Лімітед», 176 Джу Чіат Роуд, № 02-02, Сінгапур, 427447. Виготовлено під контролем «Свен Скандинавія Лімітед», 48310, Фінляндія, Котка, Котолахдентіє, 15. Зроблено в Китаї.

Manufacturer: SVEN PTE. LTD, 176 Joo Chiat Road, № 02-02, Singapore, 427447. Produced under the control of Oy Sven Scandinavia Ltd. 15, Kotolahdentie, Kotka, Finland, 48310. Made in China.

**® Registered Trademark of Oy SVEN Scandinavia Ltd. Finland.**

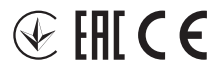

# **RX-G975**